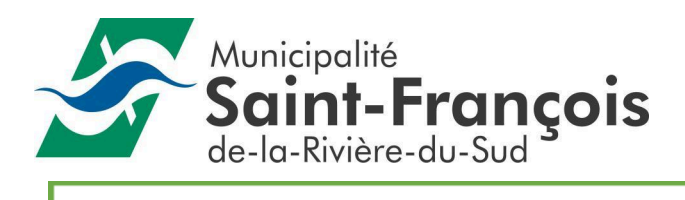

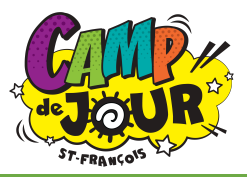

## **PROCÉDURE INSCRIPTION EN LIGNE**

Lien direct: www.aidigo.com/u/munistfrancois/activities/session

1. Tapez www.gidigo.com dans la barre d'adresse de votre navigateur préféré. Notez que les versions d'Internet Explorer 9 et antérieures ne sont pas supportées.

2. Cliquer sur le bouton en haut à droite « Mon compte ».

3. Pour une inscription rapide, cliquez sur « Inscription avec mon compte Facebook » ou « Inscription avec mon compte Google ». Suivez les instructions données par chacun des sites externes.

4. Pour une inscription classique, entrez votre adresse courriel ainsi qu'un mot de passe de minimum 8 caractères. Cliquez ensuite sur le bouton rouge « Go! ».

5. Entrez vos informations personnelles (prénom, nom de famille, date de naissance, sexe et numéro de téléphone). Cliquez ensuite sur le bouton bleu « Suivant ». Notez que les informations demandées à cette étape sont relatives au propriétaire du compte, donc vous-même. Si vous désirez inscrire votre enfant ou un autre membre de votre famille, vous pourrez le faire dans une étape ultérieure.

6. Entrez vos informations concernant votre adresse civique. Cliquez ensuite sur le bouton bleu « Suivant ».

7. Créez les membres de votre famille en entrant leurs informations personnelles. Cliquez ensuite sur le bouton bleu « Suivant ».

8. Ajoutez une photo à votre profil en cliquant sur le bouton « Sélectionner une image ». Cliquez ensuite sur le bouton bleu « Suivant ». Cette étape est optionnelle.

9. En cliquant sur la loupe dans le haut à gauche, inscrivez camp de jour 2023.

10. Trouvez l'activité dans la page de résultats de recherche. Cliquez sur le bouton gris « Voir plus » sur un des groupes qui s'offrent à vous.

11. Choisissez l'offre que vous désirez ainsi que le membre de votre famille qui s'inscrit à cette activité. Veuillez noter que si la personne ne correspond pas aux critères de l'activité établis par l'organisme, vous ne pourrez pas vous inscrire.

Il existe différentes offres selon les groupes d'âge. Vous pouvez sélectionner le tarif à la semaine, ou pour tout l'été (7 semaines) avec ou sans service de garde (am ou pm).

12. Cliquez sur votre panier et validez la commande en cliquant sur le bouton rouge « Étape Suivante »

13. Choisissez l'option de paiement hors ligne et cliquez sur le bouton rouge « Payer ».